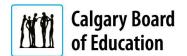

## Adding Application Attachments – CBE Employees and External Applicants

Quick Reference Guide

## **Purpose**

When applying for jobs, it is often necessary to attach documents to your application. This quick reference guide explains how to add documents supporting your application for both current CBE employees and external applicants.

The **Instructions** column below lists the steps required to complete each task. The **Notes** column provides additional information and/or screenshots to help you locate the input field on the screen.

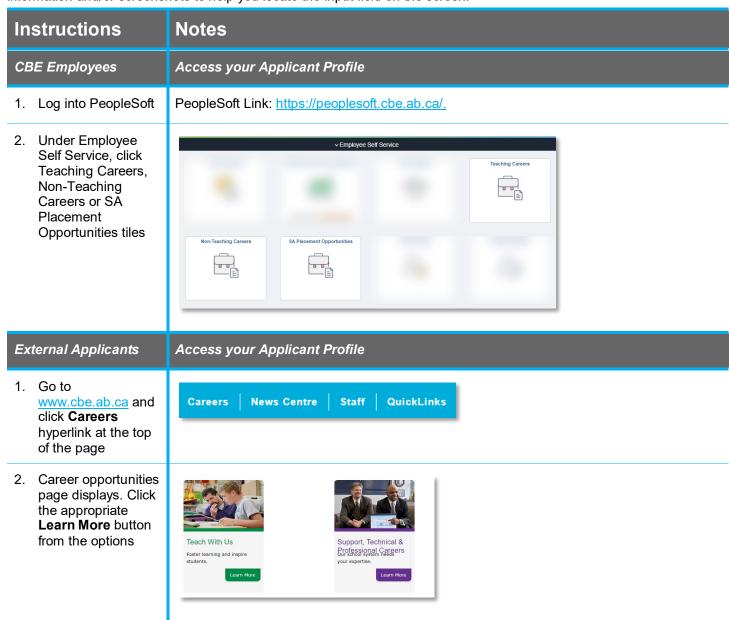

Revision date: 2022/04/20 Page 1 of 3

- 3. Depending on the option you selected, either the Teach With Us or the Support, Technical & Professional Careers page displays. Click the button below the Apply Now header
- 4. Click **Sign In** or **New User** hyperlink

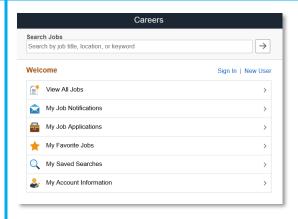

## Adding Attachments to your Application

1. Click My Job Applications

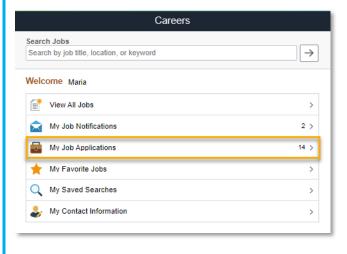

Revision date: 2022/04/20 Page 2 of 3

2. Click the Add
Attachments link in
the Cover Letters
and Attachments
section to upload
additional
documents

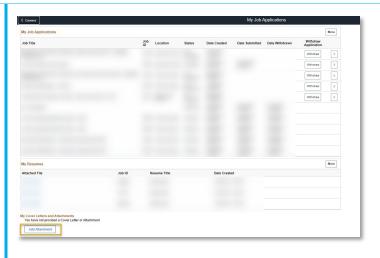

On the Add
 Attachments page,
 click the
 Attachment Type
 dropdown and
 select the option
 you want to attach

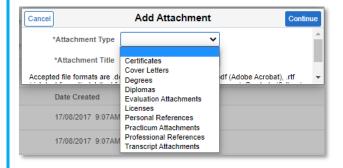

- 4. Name the document you are uploading and type into Attachment Title; click **Continue**
- 5. Select the file from your computer; click **Upload**; click **Done**

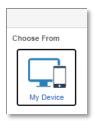

6. Click Save

## Considerations:

- Resumes are not attached here. They must be attached as part of your application and cannot be deleted once uploaded
- If you have new documents to add, previous documents may be deleted using the Delete button under the Cover Letters and Attachments section

For answers to further questions regarding adding application attachments, call the HR Employee Contact Centre (ECC) directly at (403) 817-7333 or email ecc@cbe.ab.ca

Revision date: 2022/04/20 Page **3 of 3**